# Tutorial of Renewing Your Subscription

Appeon provides two ways for you to renew your subscription: a manual renewal process and an automatic renewal process (i.e. the Appeon [Auto-Renewal Program\)](https://www.appeon.com/sites/default/files/pictures/Downloads/Appeon_Auto-Renewal_Program.pdf).

You can enroll in the Appeon Auto-Renewal Program at the time of placing a new order, which is the default setting. You may also enroll some or all of your active subscriptions in the Appeon Auto-Renewal Program up to 30 days before the expiration date of the applicable subscriptions.

If you miss this enrollment deadline, you may manually renew a subscription before it expires.

#### 1. Manual Renewal

Users who choose to manually renew a subscription can submit the renewal request at any time before the subscription expires.

1. Log in to the [User Center](https://www.appeon.com/user/center/index) and go to the [Renew Subscriptions](https://www.appeon.com/user/center/index?menu=renew) under the Orders & Subscriptions

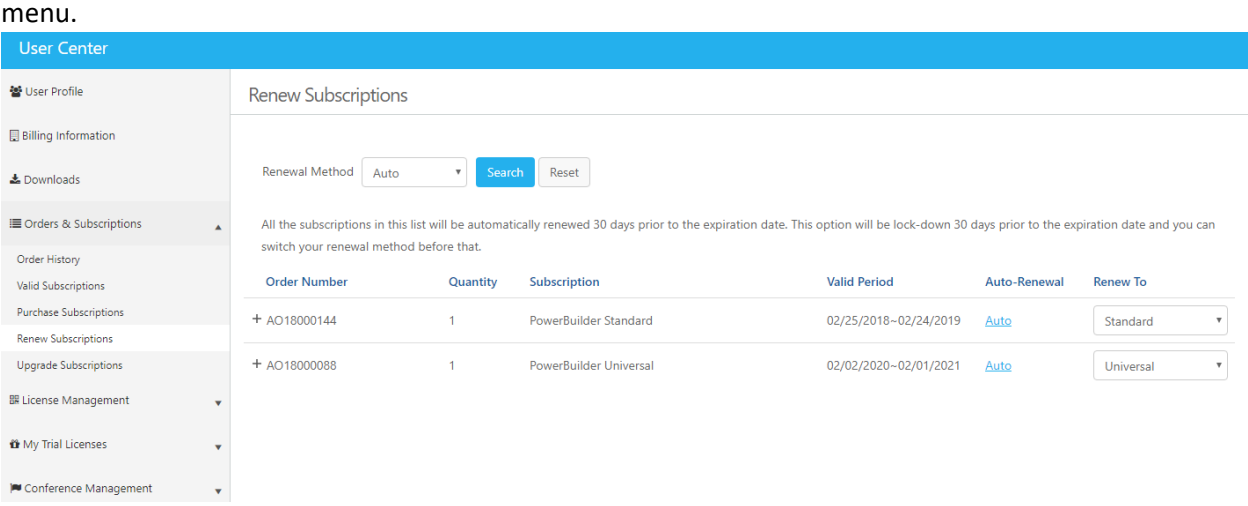

2. Ensure the Renewal Method is set to Manual and click the Search button. All subscriptions that can be manually renewed will be listed in this page.

## APPSON

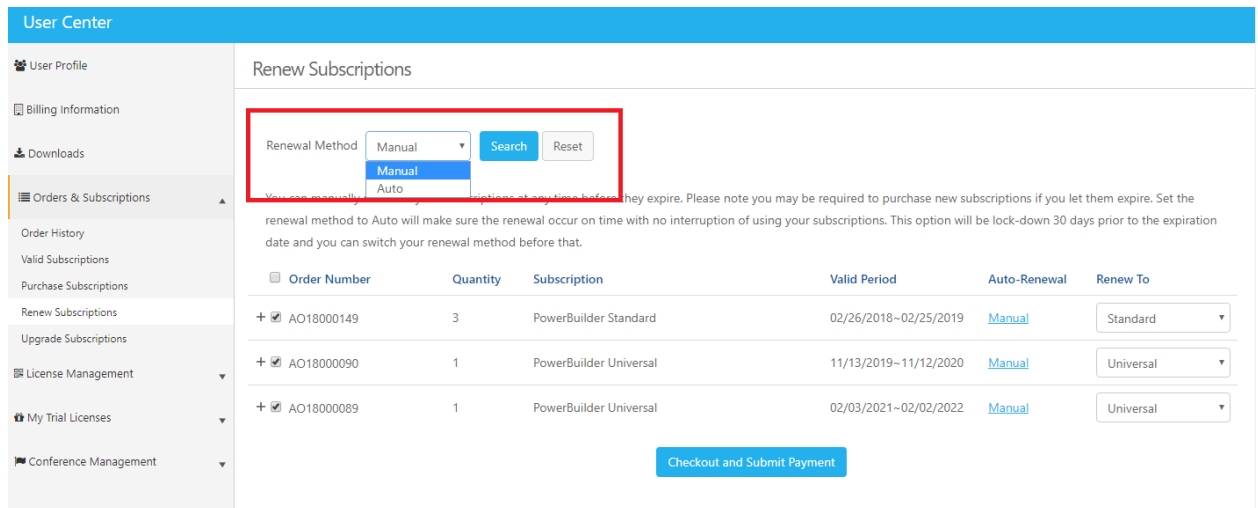

3. Find the subscription that you want to renew. You can select multiple subscriptions (even if across multiple orders) and renew them at one time. If you want to upgrade or downgrade your subscription level you can change the subscription level specified in the "Renew To" column. Any such upgrade or downgrade will take effect when the current subscription period expires.

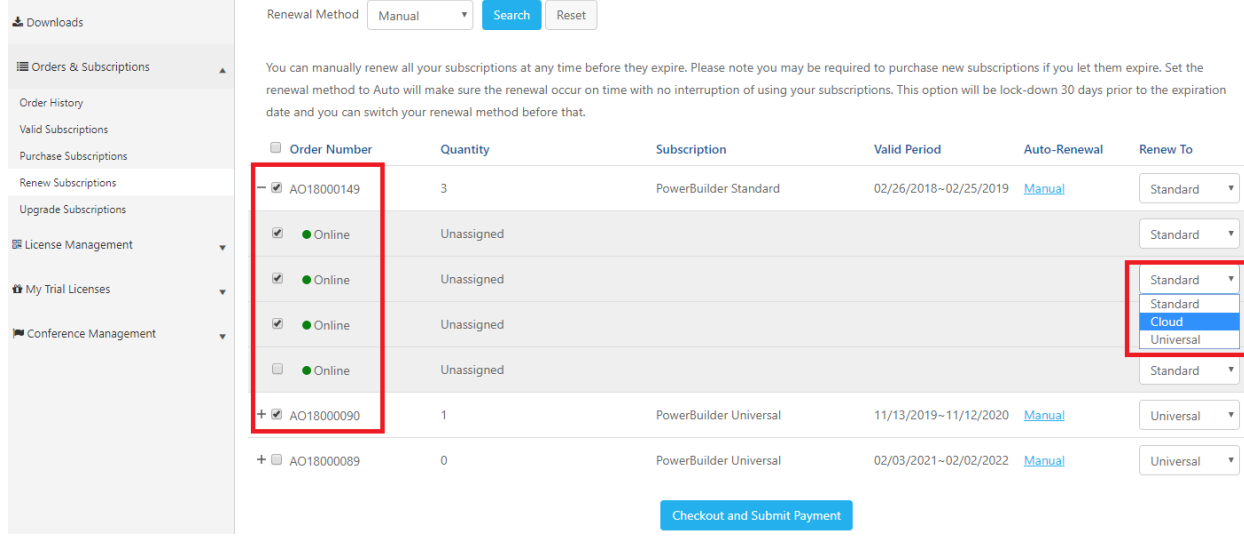

- 4. Then click the Checkout and Submit Payment button.
- 5. Follow the online process to complete your purchase.

#### 2. Auto-Renewal Program (at Time of Purchase)

- 1. Place either a new or a manual renewal order on the Appeon website.
- 2. Keep the "Renew my product subscriptions and bill me automatically" option selected, accept the order terms and conditions, and click the Place order button to proceed.

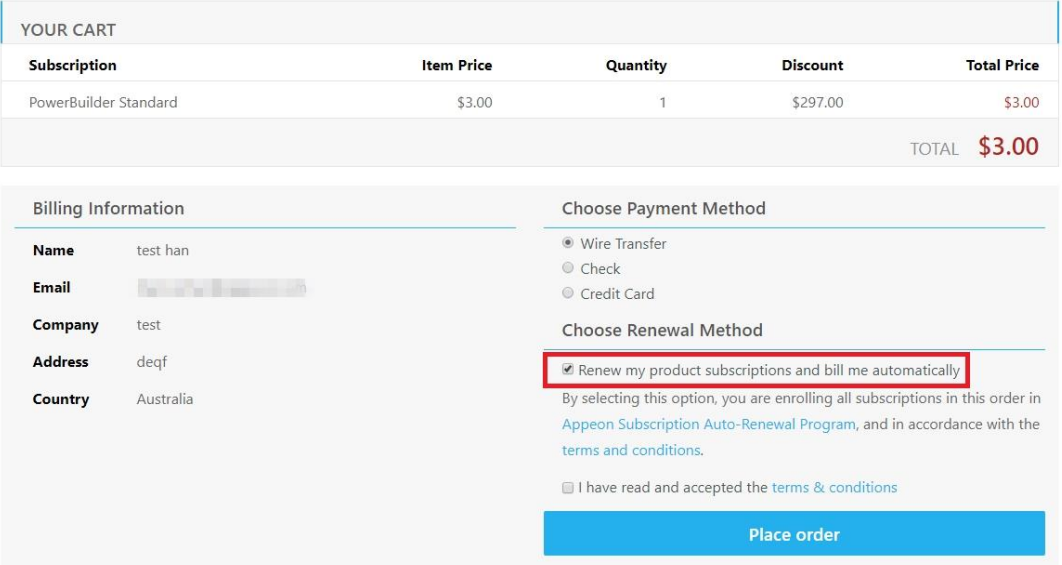

3. As soon as your order is processed you will be able to locate and verify your subscriptions enrolled in the Appeon Auto-Renewal Program under th[e Renew Subscriptions](https://www.appeon.com/user/center/index?menu=renew) section of the Appeon website.

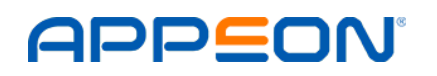

#### 3. Auto-Renewal Program (After Purchase)

1. Log in to the [User Center](https://www.appeon.com/user/center/index) and go to the [Renew Subscriptions](https://www.appeon.com/user/center/index?menu=renew) under the Orders & Subscriptions menu.

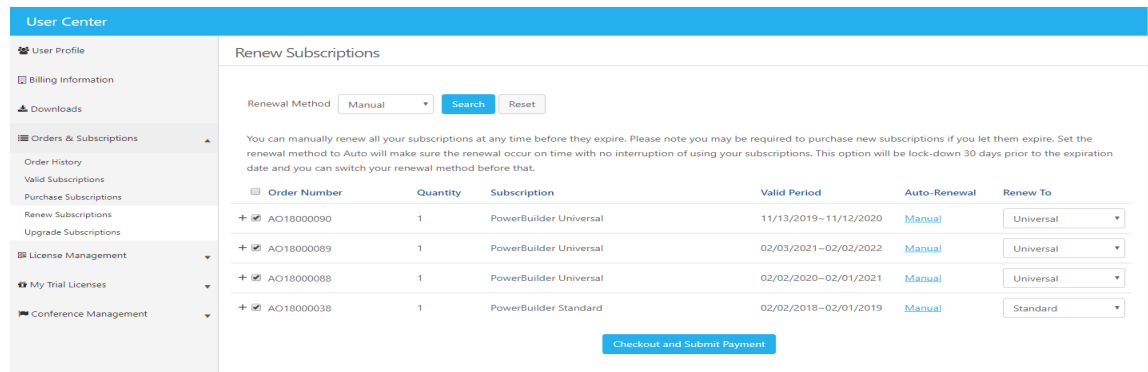

2. Ensure the Renewal Method is set to Manual and click the Search button. All subscriptions that are set to manually renew are listed here.

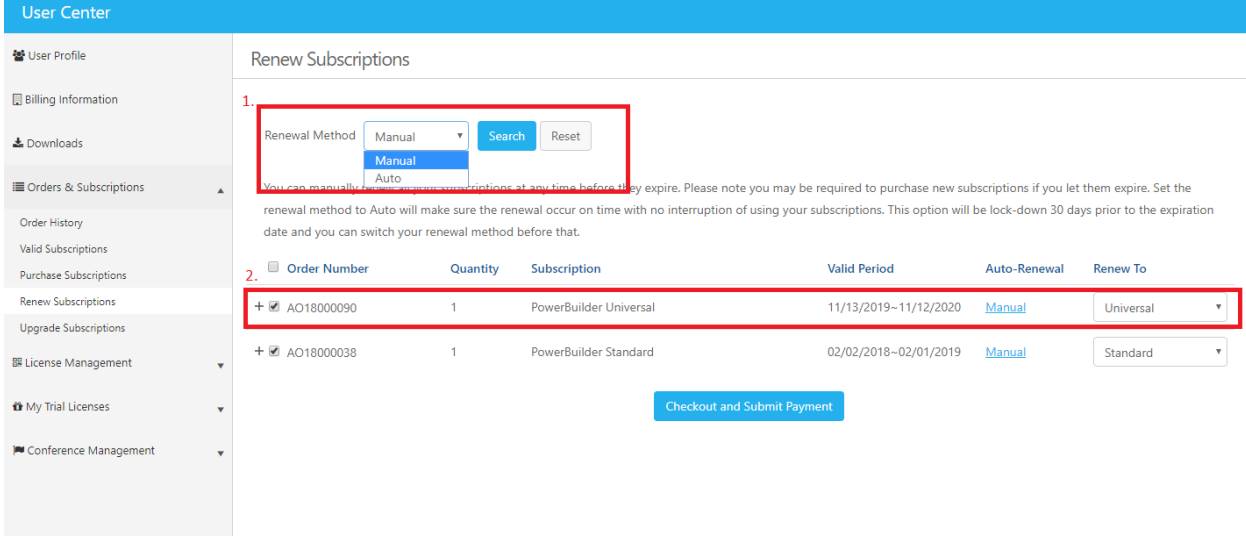

3. Locate the subscription or group of subscriptions that you want to enroll in the Appeon Auto-Renewal Program. Click the Manual link. In the pop-up window change your renewal method from Manual to Auto and click the Save button.

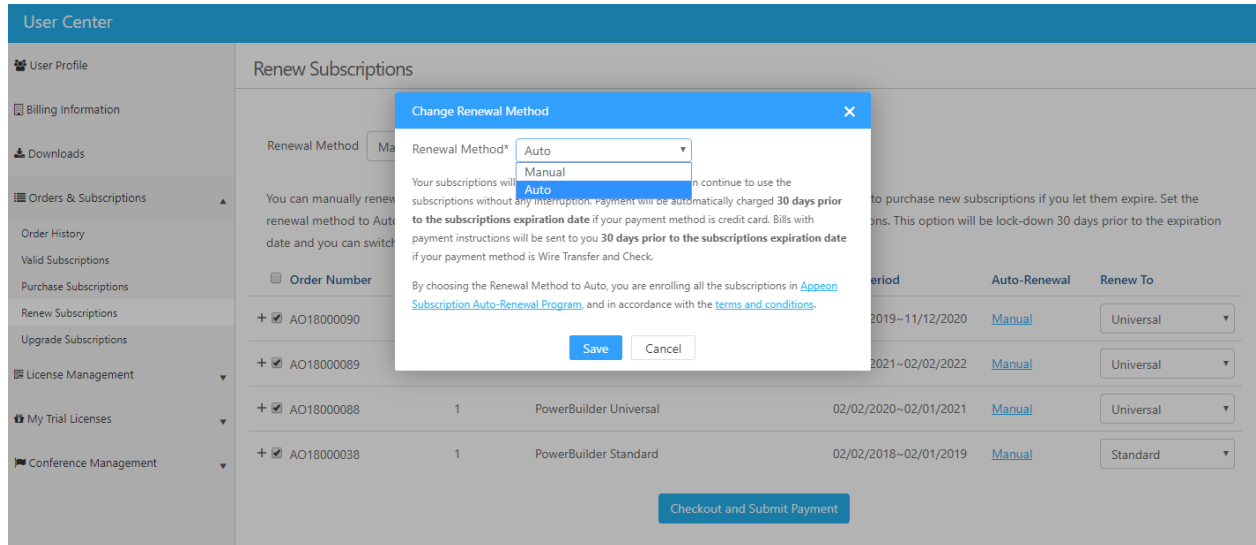

4. You will now be returned to the previous page. Ensure the Renewal Method is set to Auto and click the Search button to see all subscriptions enrolled in the Appeon Auto-Renewal Program. This confirms that you have successfully enrolled.

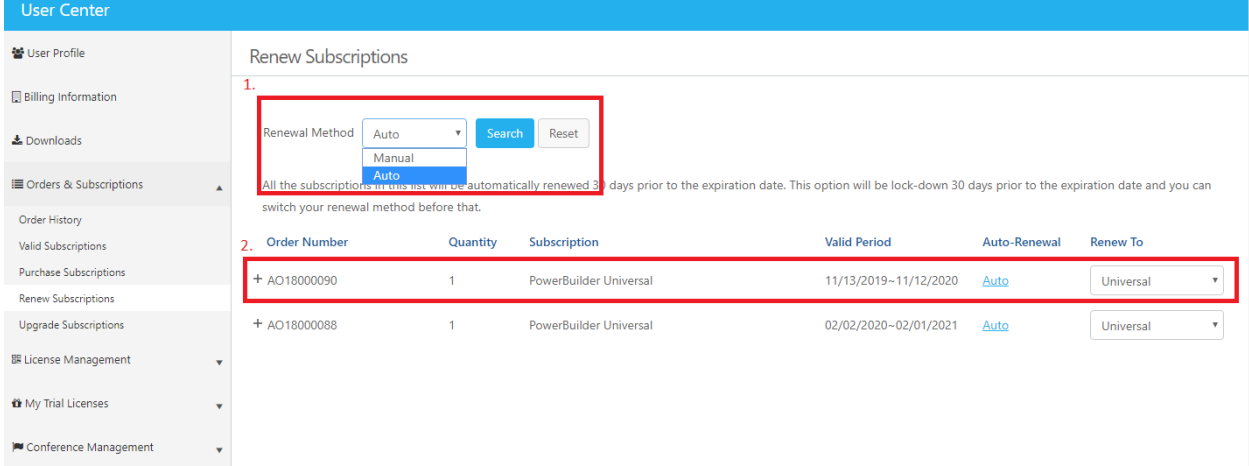

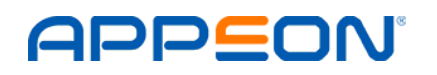

#### 4. Cancel Enrollment in the Auto-Renewal Program

1. Log in to the [User Center](https://www.appeon.com/user/center/index) and go to the [Renew Subscriptions](https://www.appeon.com/user/center/index?menu=renew) under the Orders & Subscriptions menu.

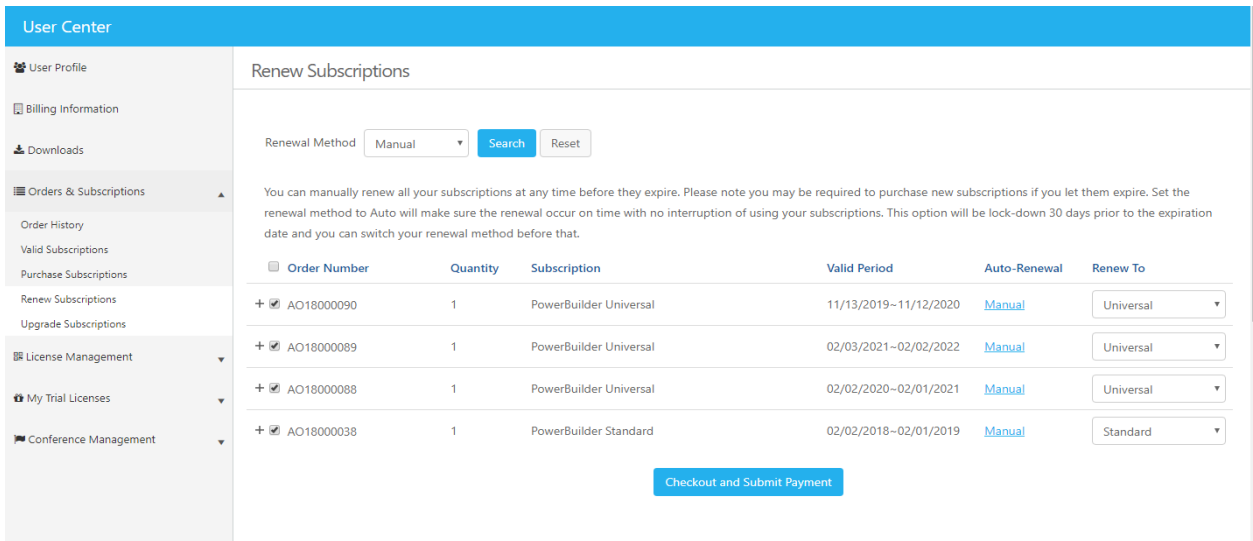

2. Set the Renewal Method to Auto and click the Search button. All subscriptions enrolled in the Appeon Auto-Renewal Program will be listed here.

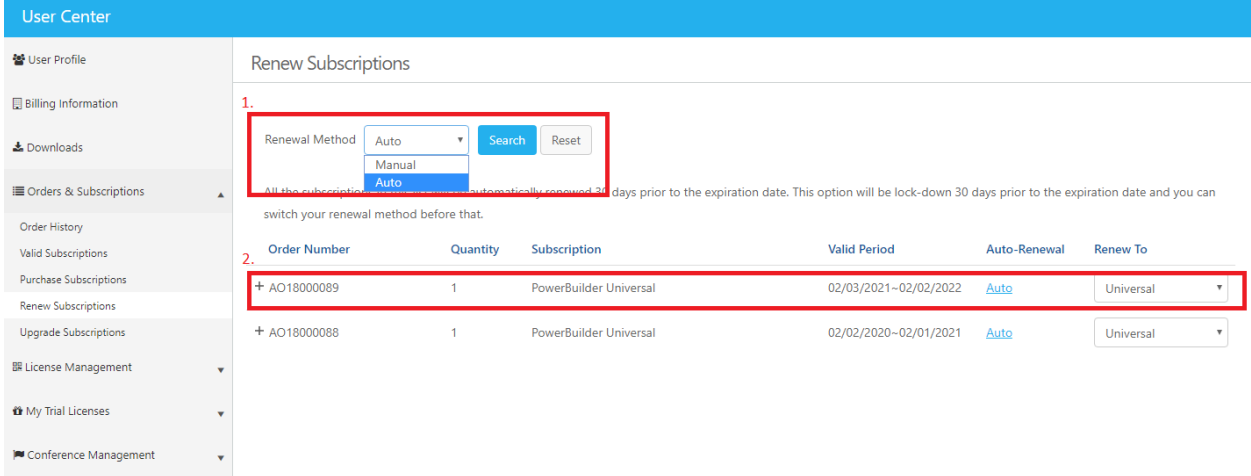

3. Locate the subscriptions that you want to remove from the Appeon Auto-Renewal Program. Click the Auto link. In the pop-up window change your Renewal Method from Auto to Manual and click the Save button.

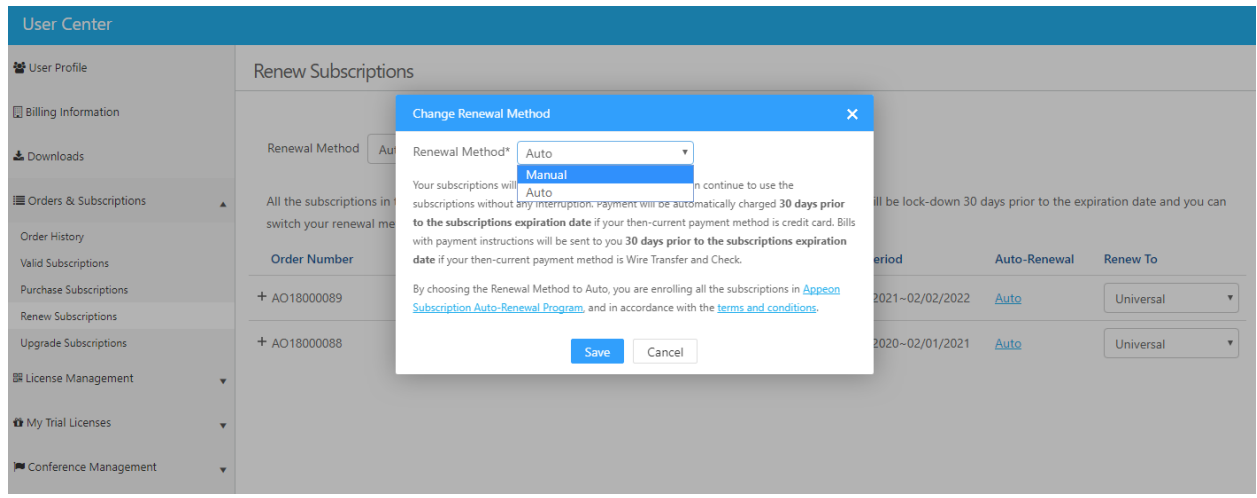

4. You will now be returned to the previous page. Ensure the Renewal Method is set to Manual and click the Search button to see all subscriptions that are set to renew manually. Verify that the subscription(s) you wish to remove from the Appeon Auto-Renewal Program are listed here and that Manual is displayed in the auto-renewal column. This confirms that you have successfully cancelled enrollment in the Appeon Auto-Renewal Program for the applicable subscription(s).

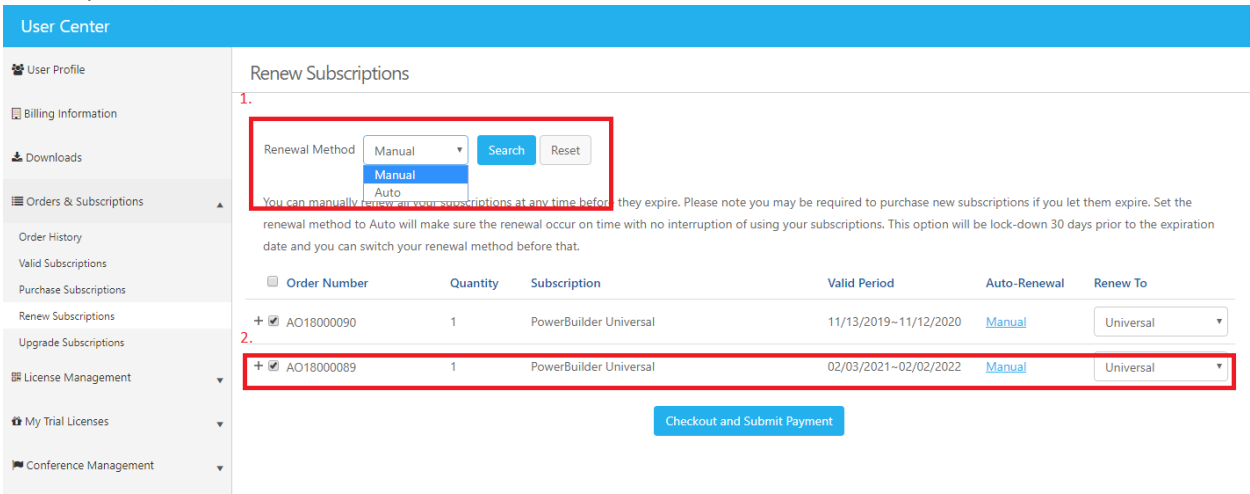

#### 5. Renewal Payment Method

The payment method used to place your most recent order will be set as the payment method for all future orders.

You can change your payment method in th[e billing information](https://www.appeon.com/user/center/index?menu=billinginfo) section of the Appeon website.

1. Select a payment method that you want to use for your future orders and click the Save button.

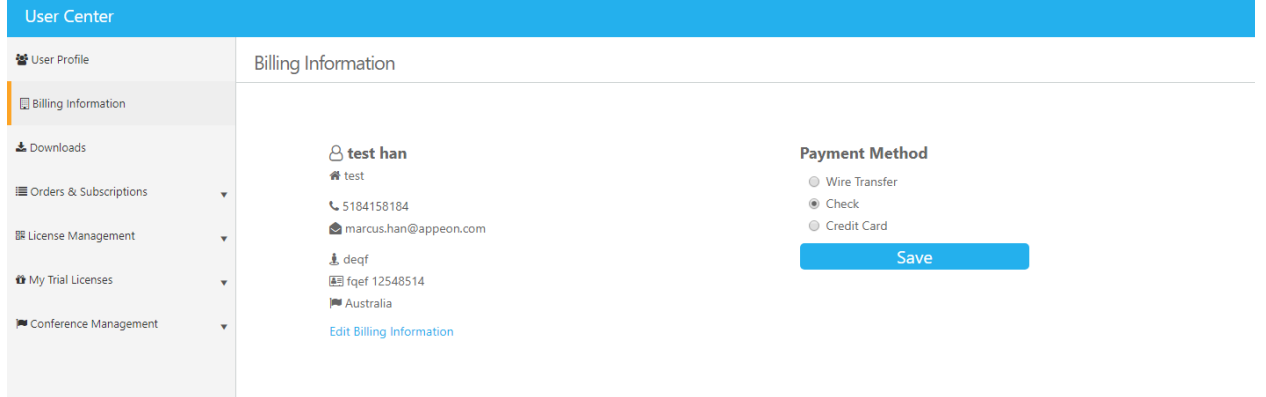

2. If you want to change your billing contact and/or address click the Edit Billing Information link and proceed to make the change and click the Save button.

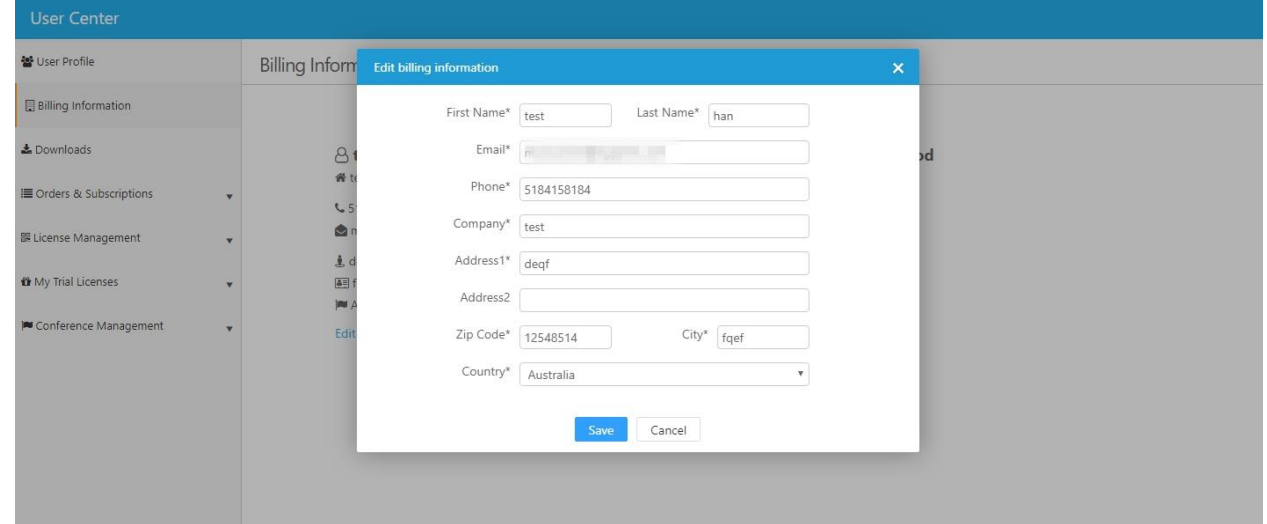